- .1 עם פתיחת האפשרות לדיווח הקדשת זמן מלא למוסד, תקבל מייל המודיע על כך שניתן להצהיר על תקופת דיווח חדשה לעניין הקדשת זמן מלא למוסד.
	- .2 עליך להיכנס לכתובת באתר המצויין במכתב ויפתח מסך הזדהות.
	- .3 יש להזדהות עם תעודת זהות, שם המשתמש והסיסמא של האוניברסיטה.

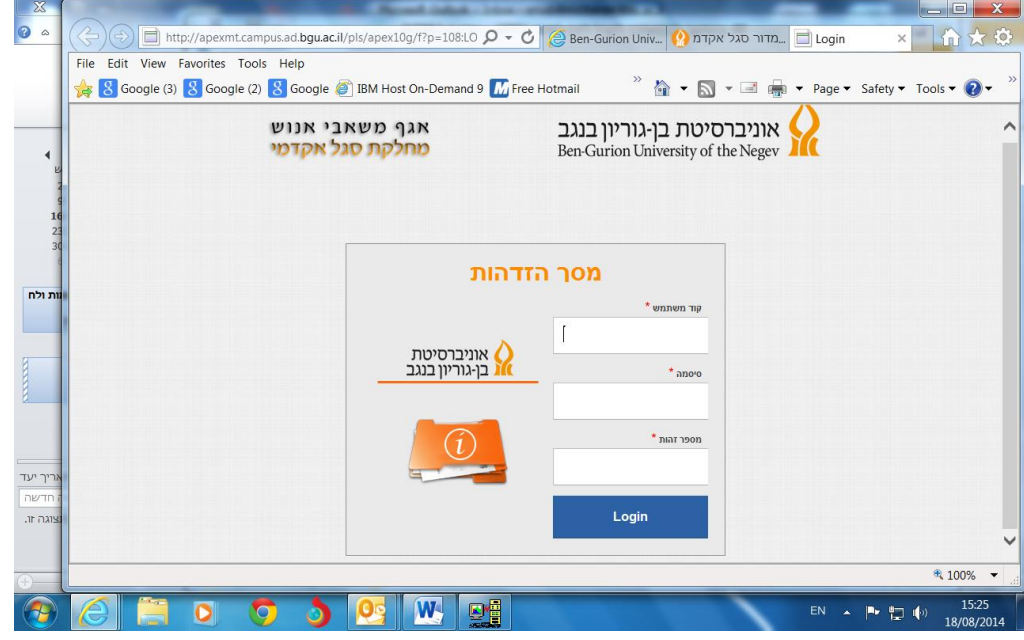

.4 עם ההזדהות ייפתח מסך בו יופיע התפריט המצ"ב:

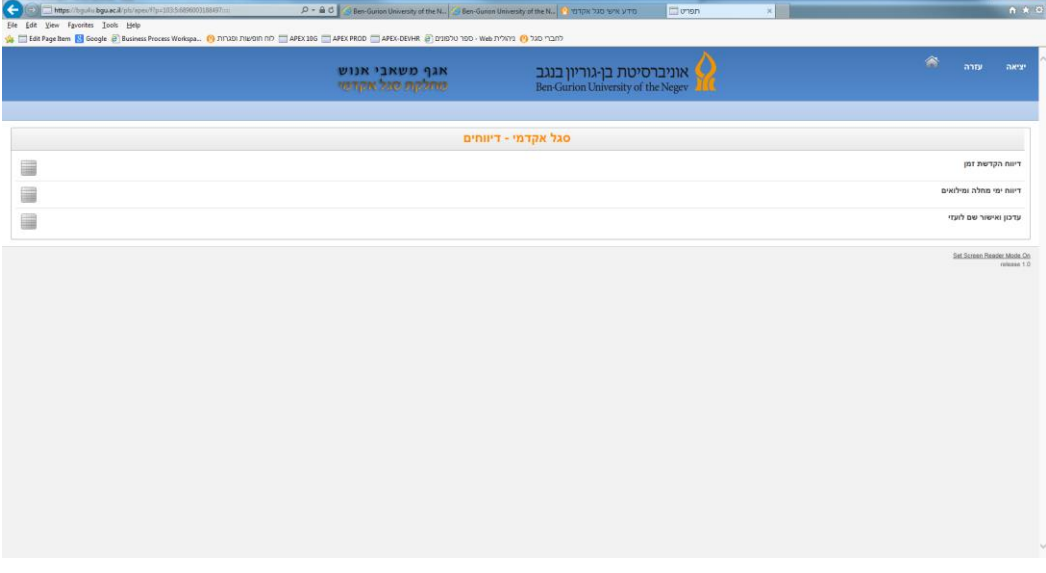

יש לבחור באפשרות הראשונה – "דיווח הקדשת זמן".

.5 לאחר הבחירה תופיע הצהרה המציגה את הכללים והסכומים לעניין קביעת הזכאות להקדשת זמן מלא למוסד.

באותו המסך יופיעו החודשים הרלוונטיים לתקופת ההצהרה.

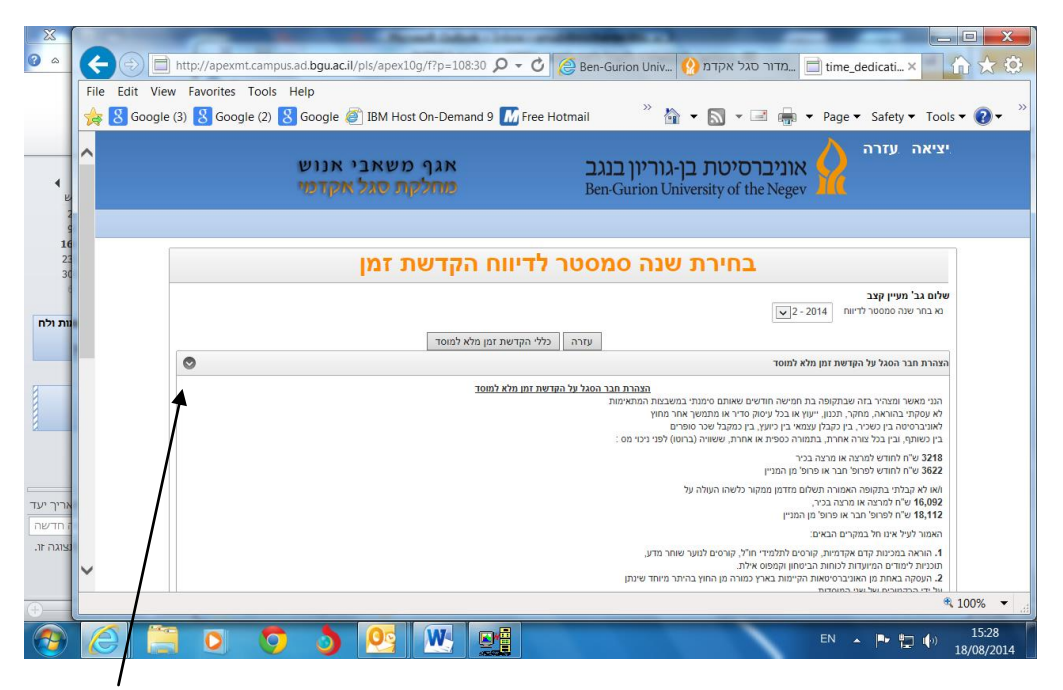

- .6 לאחר קריאת ההצהרה ניתן לסגור על ידי לחיצה על החץ בצד שמאל של המסך.
	- .7 לחילופין ניתן לגלול את המסך כלפי מטה על מנת לראות את החודשים לדיווח.
		- .8 להלן המסך:

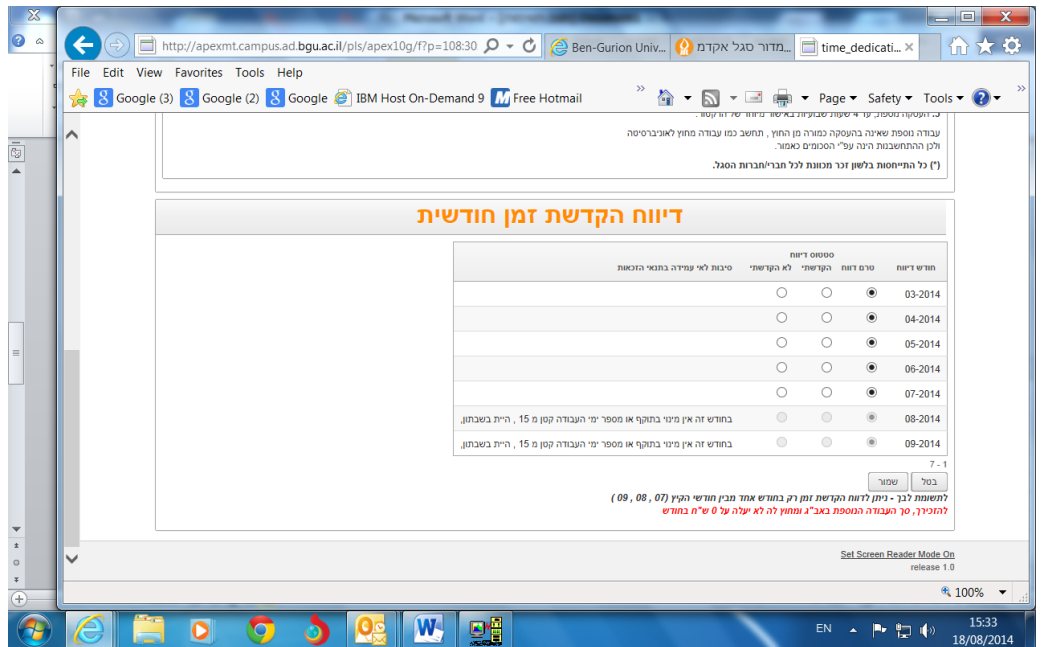

- .9 עליך לסמן בהתאם לחודשים האם הקדשת / לא הקדשת את זמנך למוסד.
- .11כאשר ישנה סיבה/סיבות לאי עמידה בתנאי הזכאות, יופיעו לכל חודש בנפרד בצד שמאל הסיבות (לדוגמה עברת מכסה חודשית). במקרה כזה אם תדווח בכל זאת על הקדשת זמן תגיע בקשתך לבדיקה ובמקרה הצורך אישור של מתאמת משאבי אנוש.
- .11אם במהלך החודשים עליהם אתה נדרש לדווח היית בשבתון או לא עבדת בהיקף משרה של ,111% חודשים אלה יהיו חסומים לדיווח. הסיבה לחסימה תופיע בצד שמאל של אותו חודש.
	- .12עם סיום ההצהרה יש ללחוץ על הכפתור "שמור".
- .13בחלקו העליון של המסך תופיע הודעה בנוסח: "הפעולה בוצעה בהצלחה" ותישלח לכתובת המייל שלך באוניברסיטה הודעה המאשרת את קליטת הדיווח.

בהצלחה !!